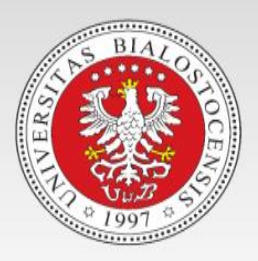

# **UNIWERSYTET W BIAŁYMSTOKU**

# Drodzy Studenci!

Gratulujemy pomyślnego finału rekrutacji i życzymy samych sukcesów w zdobywaniu wiedzy i doskonaleniu własnej osobowości oraz wielu niezapomnianych wrażeń przez wszystkie – już studenckie – lata.

Rejestrując się na studia, wprowadzaliście Państwo niezbędne dane, korzystając z systemu **Internetowej Rejestracji Kandydatów (IRK)**. Podczas studiów będzie Państwu towarzyszył **Uniwersytecki System Obsługi Studiów** – poprzez internetową stronę **USOSweb**.

Mamy nadzieję, że korzystanie z tego systemu komputerowego ułatwi dostęp do ważnych informacji oraz przyspieszy załatwianie wielu formalności w toku odbywanych na naszym Uniwersytecie studiów.

A oto krótka instrukcja, ilustrująca zasady korzystania w systemie **USOSweb** z modułu *PŁATNOŚCI*, którym posłużycie się dokonując opłat za elektroniczną legitymację studencką (ELS) czy miejsce w domu studenta oraz czesnego – w przypadku studiów niestacjonarnych.

## *Uwaga!*

*Należność za legitymację studencką można opłacić dopiero po otrzymaniu decyzji o przyjęciu na studia, pobierając odpowiedni blankiet wpłaty z tzw. osobistej strony USOSweb, w czym pomoże Ci czytana właśnie instrukcja. Po otrzymaniu wyżej wymienionej decyzji – nie wnoś już żadnych opłat na konto IRK (służyło ono wyłącznie kandydatom do regulowania należności za rekrutację)!*

*Uczelnia wystawia Studentowi i pobiera opłatę tylko za jedną legitymację studencką, niezależnie od liczby kierunków, na których podejmuje on studia. Dokument zostanie wydany po dwóch tygodniach od daty wpływu należności na konto Uczelni, jednak nie wcześniej niż w dniu 01 X 2017 r.* 

Zachęcamy do logowania się bezpośrednio na serwerze obsługującym *USOSweb*, poprzez wpisanie na pasku adresowym przeglądarki internetowej adresu strony: **[https://usosweb.uwb.edu.pl](https://usosweb.uwb.edu.pl/)**

*Można także wybrać, na znanej już Państwu internetowej stronie głównej Uniwersytetu w Białymstoku (http://www.uwb.edu.pl) – na górze, z prawej strony, aktywny przycisk USOSweb, który przekieruje użytkownika na powitalną stronę systemu USOSweb Uniwersytetu w Białymstoku.*

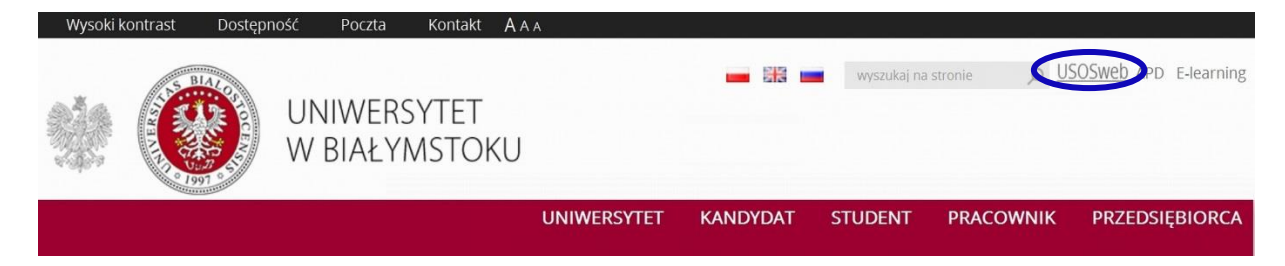

#### *Uwaga!*

*Użytkownicy starszych wersji systemu operacyjnego i przeglądarek Mozilla Firefox lub Internet Explorer (ich aktualizacje gorąco zalecamy!) spotkają się z komunikatami dotyczącymi certyfikacji stron internetowych.*

*Mimo ostrzeżenia o problemie z certyfikatem zabezpieczeń, w przypadku korzystania z Windows Internet Explorera: prosimy bez obaw – wbrew sugestii zawartej w nawiasach – wybrać opcję:*

Kontynuuj przeglądanie tej witryny sieci Web (niezalecane)

*W przypadku przeglądarki Mozilla Firefox (zalecana przez twórców systemu USOS), można śmiało – na stałe – zaakceptować certyfikat przeglądanej strony.*

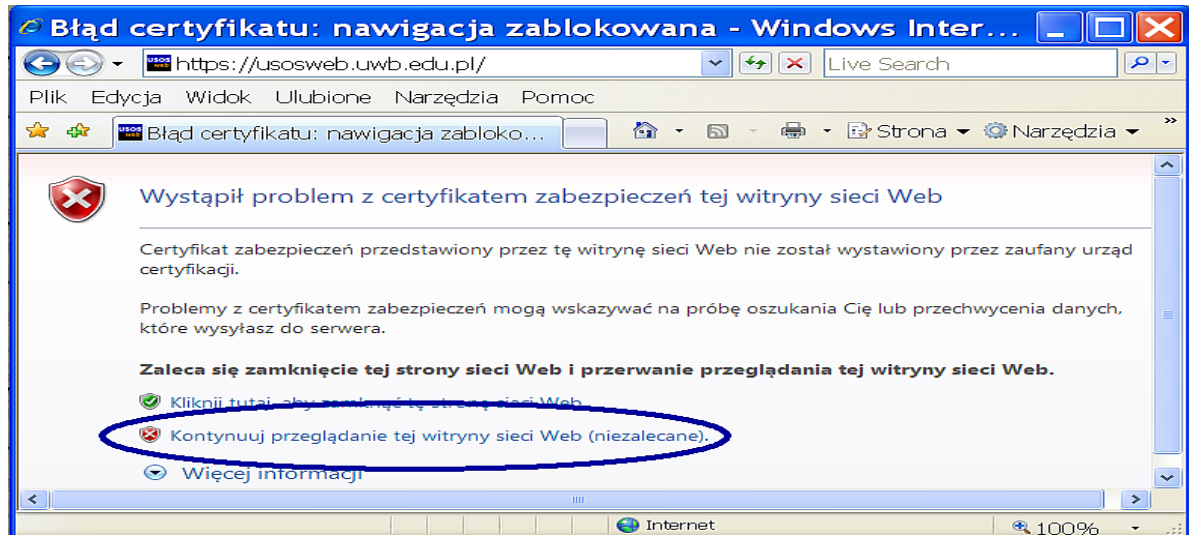

…otwiera się strona: **Witaj w systemie USOSweb** Uniwersytetu w Białymstoku, której górną część przedstawia poniższy rysunek:

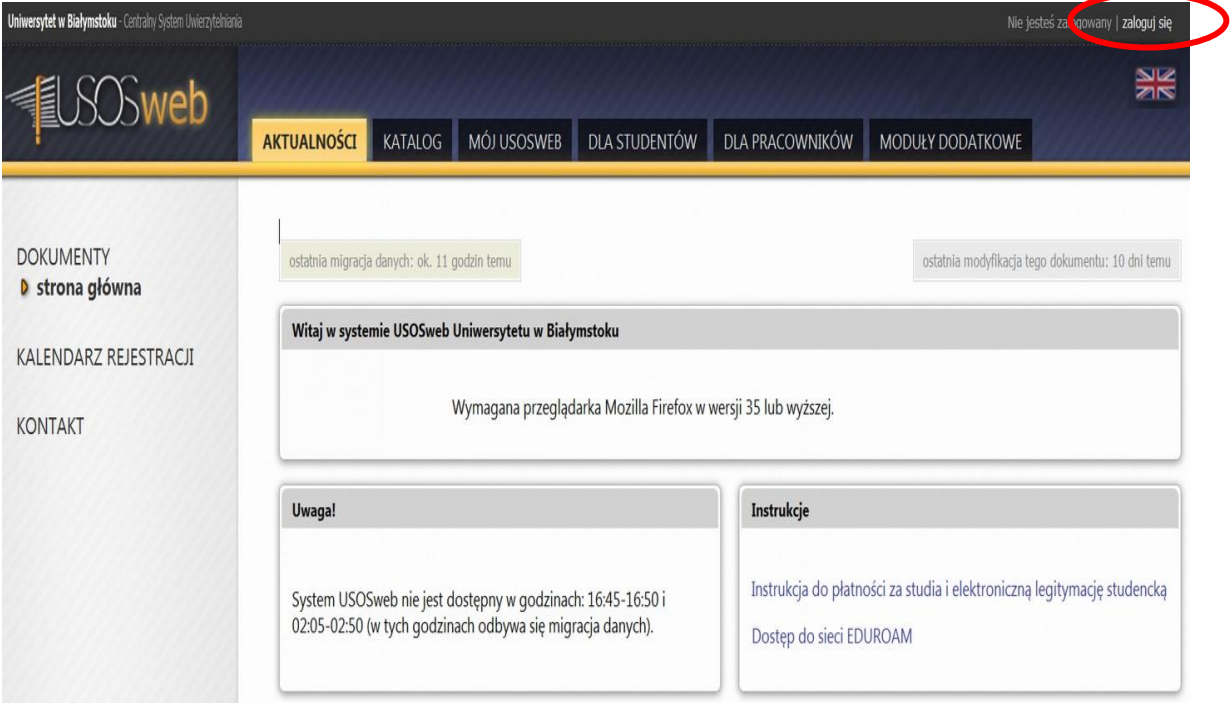

Na czarnym pasku nagłówka strony powitalnej USOSweb (w jej prawym, górnym narożniku) klikamy pole zaloguj się – otwierające okno z funkcją logowania:

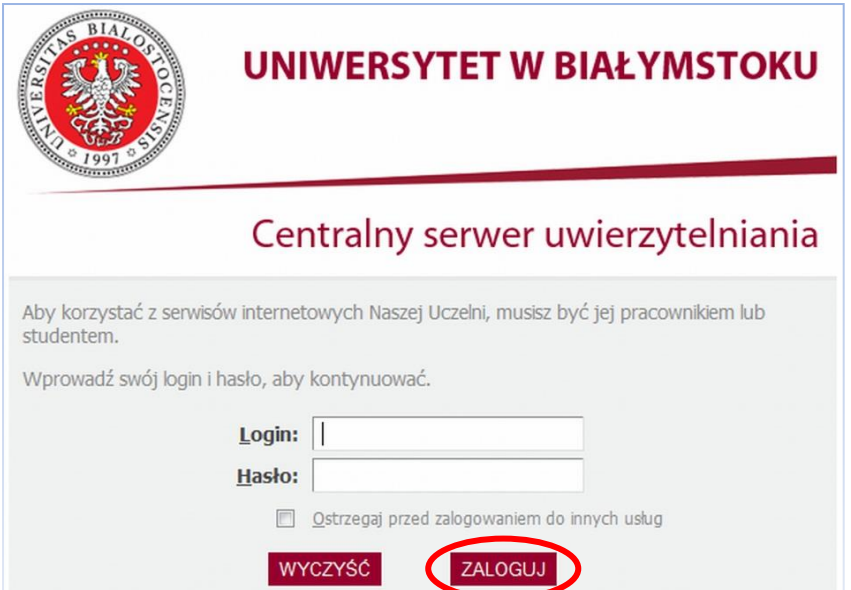

Wpisujemy: **Login** – to Twój numer PESEL, **Hasło** *–* takie samo jak przy logowaniu do systemu **Internetowej Rejestracji Kandydatów (IRK)**, następnie klikamy przycisk ZALOGUJ.

**Od dnia złożenia na Wydziale dokumentów, prosimy o niezmienianie swojego hasła w IRK, gdyż jest ono wczytywane z danymi osobowymi do Uniwersyteckiego Systemu Obsługi Studiów (USOS) tylko jeden raz, a jego ewentualne zmiany w IRK nie będą aktualizowane w systemie USOS.**

## *Uwaga!*

*W przypadku problemów z logowaniem (jeśli zapomnimy hasła) należy kontaktować się z Dziekanatem właściwego Wydziału (wykaz numerów telefonów znajduje się na końcu niniejszej instrukcji).*

Bezpośrednio pod nagłówkiem strony **USOSweb** znajduje się pasek poleceń (na ekranie kolor czarny) z aktywnymi polami.

Wybieramy: **DLA STUDENTÓW**, co skutkuje otwarciem **Twojej indywidualnej strony USOSweb**.

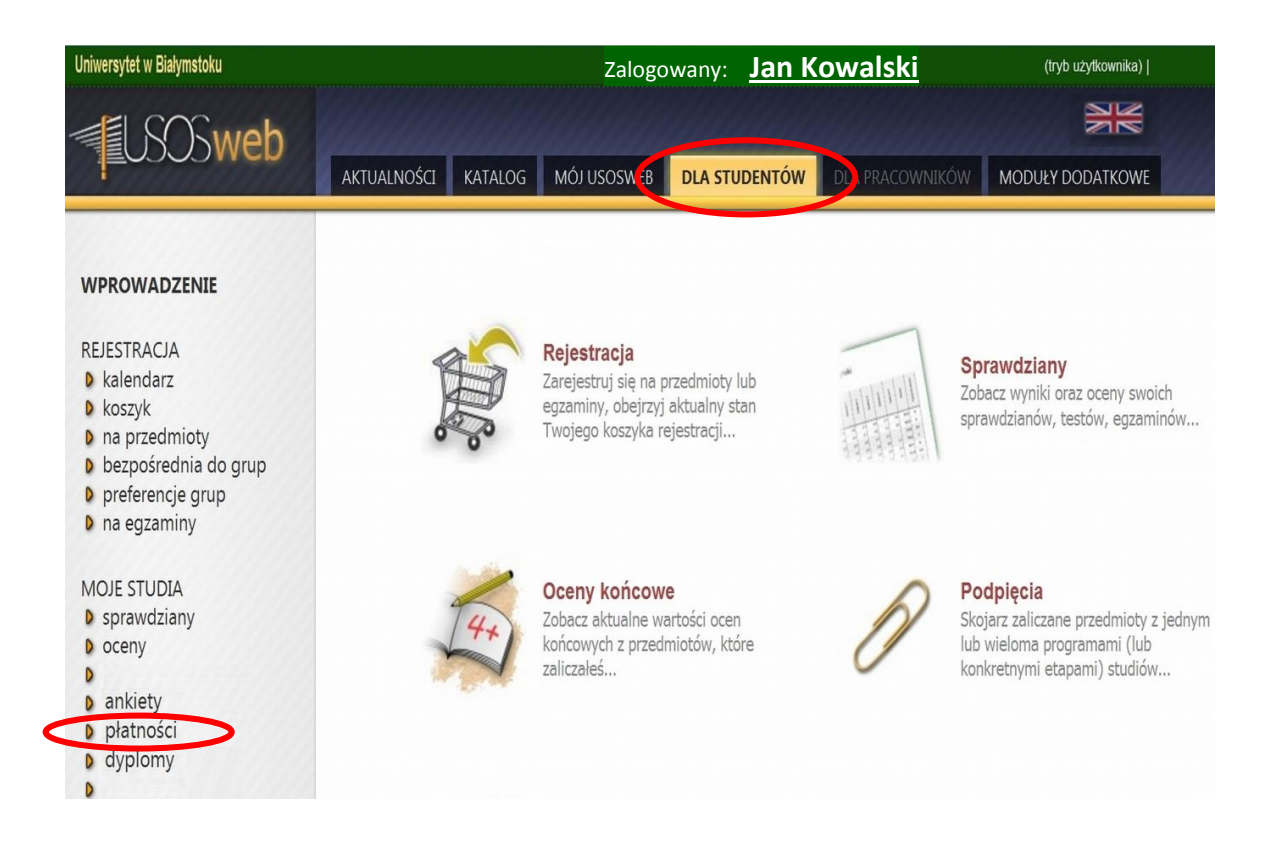

Lewy margines okna (na ekranie kolor szary) to rozwijalne menu. Widnieje tu szereg aktywnych przycisków, związanych z wszelkimi aspektami toku studiów.

Na potrzeby tej instrukcji wybieramy i klikamy, w położony na dole listy (na powyższym rysunku oznaczony kolorem czerwonym) aktywny przycisk: płatności, wówczas na ekranie otworzy się okno tak właśnie zatytułowane, następnie klikamy na lewym, szarym marginesie, położony niżej przycisk: **należności nierozliczone**.

Jeżeli dziekanat jeszcze nie dokonał naliczeń należności, pojawi się komunikat:

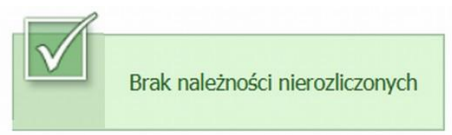

Wówczas należy cierpliwie czekać… A jeśli naliczenie zostało wykonane, w centrum nowego okna wyświetlą się naliczone przez dziekanat należności – w tym za legitymację studencką (jak na rysunku poniżej). Naliczoną opłatę za legitymację (należność dla: Uniwersytetu w Białymstoku) wniesiemy na blankiecie wydrukowanym z osobistej strony USOsweb.

W kolumnie: **Wybierz należności**, klikając w aktywny kwadracik (tzw. pole wyboru - checkbox) oznaczamy należność do zapłaty *–* na poniższym rysunku wskazany czerwoną strzałką.

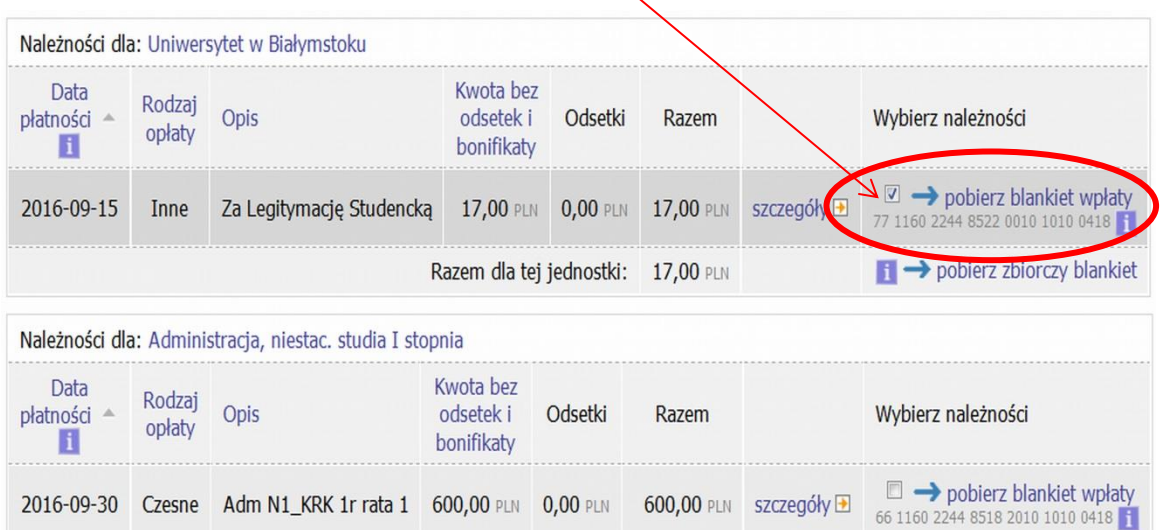

Następnie – klikając w odsyłacz **→ pobierz blankiet wpłaty**, oznaczony na rysunku czerwoną linią, pobieramy wypełniony blankiet.

Zanim dokonasz wpłaty – **sprawdź koniecznie** w numerze rachunku widniejącym pod napisem **pobierz blankiet wpłaty (bądź już na pobranym blankiecie wpłaty) zgodność ostatnich 11 cyfr numeru rachunku z Twoim numerem PESEL:**

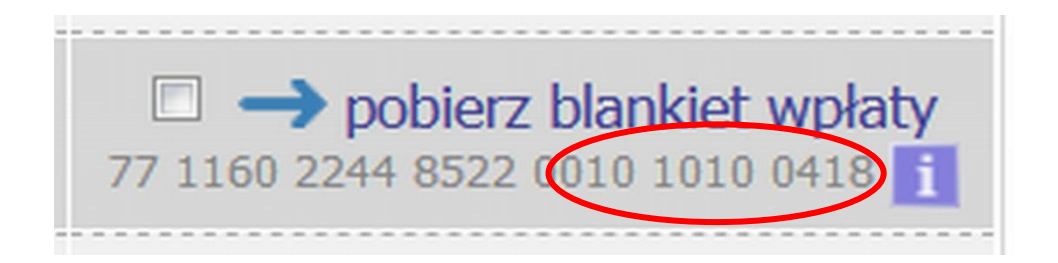

*(cyfry poprzedzające numer PESEL identyfikują właściwego odbiorcę należności: Uniwersytet – opłaty za legitymację i dyplom, Wydział – opłata za powtarzanie przedmiotów, Dom Studenta lub oddzielne dla każdego wybranego kierunku studiów, wydziałowe konto do opłat czesnego)*.

*Uwaga!*

*W przypadku wystąpienia jakichkolwiek błędów w wyświetlanym na końcu numeru rachunku - Twoim numerze PESEL, przed dokonaniem opłat, należy bezwzględnie skontaktować się z właściwym Dziekanatem Wydziału w celu naniesienia w systemie niezbędnych poprawek. (Wykaz telefonów znajduje się na końcu tej instrukcji).*

*Wszelkie konsekwencje dokonania płatności na niewłaściwe konto ponosi płatnik!*

Dokonując płatności na rzecz Uczelni posługuj się wyłącznie numerami Twoich wirtualnych kont! **(Wirtualne konta koleżanek i kolegów z Uniwersytetu są inne).**

*Na tej stronie znajdują się również dodatkowe informacje dotyczące przelewów na indywidualne konta. Menu na lewym (szarym) marginesie strony pozwala prześledzić historię wpłat wszystkich należności, dokonanych przez Studenta oraz ich rozliczeń dokonanych przez Uniwersytet, co w przyszłości wykorzystacie Państwo do obserwacji terminów i wysokości dokonanych wpłat, aktualnych i przeterminowanych należności, wielkości ustawowych odsetek oraz ewentualnych nadpłat.*

Z wpłatami czesnego czy opłatami za miejsce w domu studenta postępujemy analogicznie jak w przypadku legitymacji studenckiej, pamiętając o tym, że każdą z tych należności wpłacamy na inne, indywidualne w przypadku każdego studenta konto – zgodnie z danymi na osobistej stronie USOSweb.

*Wydrukowanie sobie pustego blankietu przekazu z numerem wirtualnego konta dla Uniwersytetu i dokonanie na nim opłaty czesnego (zamiast na specjalnie przeznaczone do tego celu konto wydziałowe) spowoduje, że wpłacone na niewłaściwe konto pieniądze będą Państwo odzyskiwać, odwiedzając z pisemnym wyjaśnieniem Kwesturę UwB, a od należności dla Wydziału będą narastać odsetki ustawowe, które przy najbliższej wpłacie na właściwe konto są – z urzędu – potrącane w pierwszej kolejności, a dopiero potem (z pozostałej po rozliczeniu odsetek kwoty) regulowana jest właściwa należność, co skutkuje zaległością w opłatach!* 

### **Prosimy o szczególną staranność przy dokonywaniu wpłat!**

Jeśli zdarzy się Państwu wpłacać już po upływie wyznaczonego w umowie terminu, wówczas przed wydrukowaniem blankietów przelewów (na płatności podlegające ustawowemu oprocentowaniu za zwłokę – np. czesne i opłata za DS), w oknie: **Należności nierozliczone**, w polu: **Odsetki na dzień**, wpisujemy faktyczną datę wpłacania i obliczamy na ten dzień kwoty należności, wciskając aktywny przycisk: **POKAŻ**, by na wydruku uzyskać właściwe kwoty. Następnie oznaczamy należności, które zamierzamy opłacić i wybieramy przycisk: **→ pobierz blankiet wpłaty** – odpowiednio dla jednej wybranej wpłaty lub zbiorczy, np. dla kilku rat jednocześnie.

*Informacje o dokonanych opłatach pojawią się na Państwa osobistej stronie USOSweb dopiero po ich zaksięgowaniu przez właściwy bank i rozliczeniu przez Uniwersytet. Przelew pieniędzy, transfery danych, a następnie ich weryfikacja przez właściwe jednostki administracji trwają niejednokrotnie nawet kilka dni. Proszę zatem nie niepokoić się ewentualną zwłoką w wyświetleniu informacji o wnoszonych opłatach i* pojawieniem się "wirtualnych odsetek" na Państwa osobistych stronach *USOSweb. Znikają one automatycznie po rozliczeniu należności w systemie – jeśli wpłat dokonano terminowo.*

## *W rozliczeniach zawsze uwzględniana jest data wpływu środków na konto Uczelni!*

## **Wykaz** *numerów* **telefonów do kontaktów w sprawach studenckich**

*Przed czterocyfrowym numerem wewnętrznym wybieramy: 85-745 - (\*\*\*\*)*

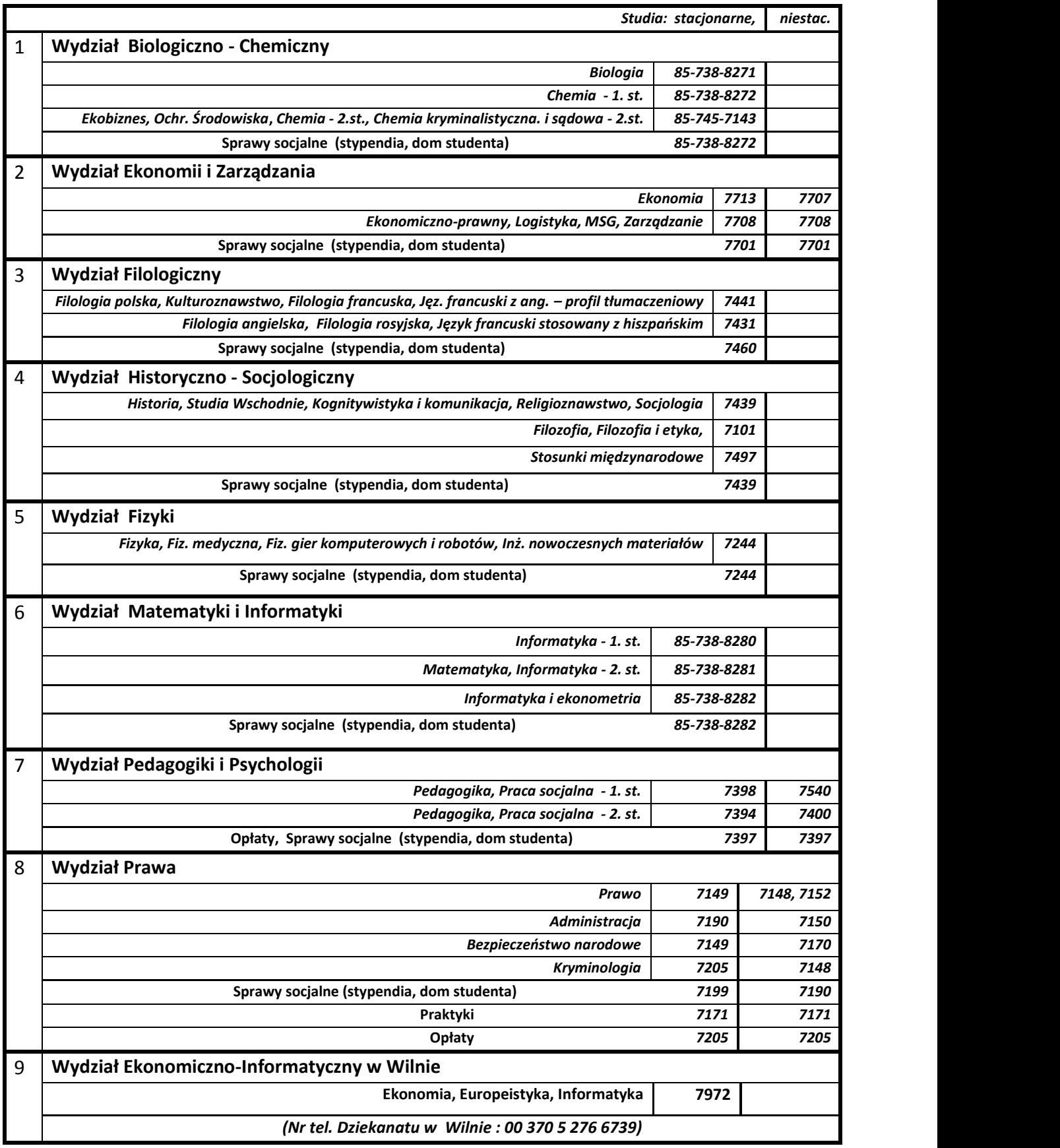